# What's New for Avid® Media Composer® v2018.9

#### **Revision History**

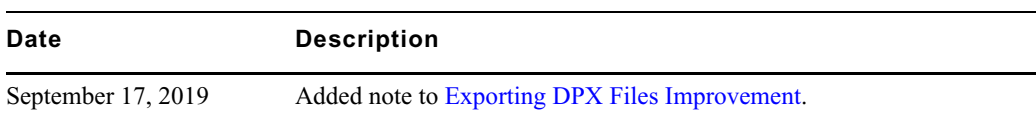

# **New in Media Composer v2018.9**

The following are new with this release:

# **New Features**

The following table describes What's New for the current editor release.

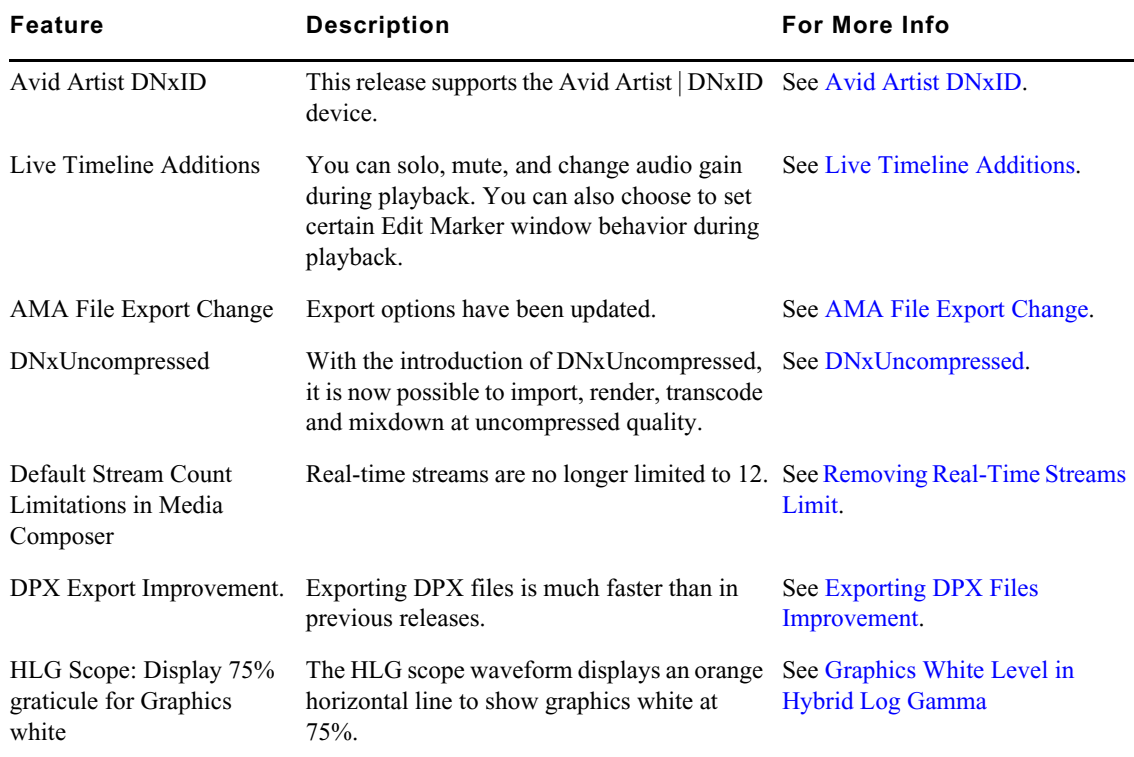

# <span id="page-0-0"></span>**Avid Artist DNxID**

Avid Artist | DNxID is a portable professional video I/O device designed to simplify and accelerate your HD, Ultra HD, 2K, and 4K workflow., see [http://avid.force.com/pkb/articles/en\\_US/](http://avid.force.com/pkb/articles/en_US/ user_guide/Avid-Artist-DNxID-Documentation)  [user\\_guide/Avid-Artist-DNxID-Documentation.](http://avid.force.com/pkb/articles/en_US/ user_guide/Avid-Artist-DNxID-Documentation)

# <span id="page-1-0"></span>**Live Timeline Additions**

Avid continues to include updates to Live Timeline. Live Timeline allows you to press play on a clip or sequence and perform other tasks while play continues. With this release, we have added more tasks that you can perform while play continues.You can solo, mute, and change audio gain during playback. You can also choose to set certain Edit Marker window behavior during play.

#### **Solo, Mute, and Change Audio Gain During Playback**

You can perform the following during playback:

- When performing playback in the Timeline, the Source window, or the Record window, you can press the Timeline's Solo (S) button to solo the audio or the Mute (M) button to mute the audio as play continues.
- When you are performing playback in the Timeline you can Solo and Mute the audio in the Audio Mixer Tool as play continues.
- When you are performing playback in the Timeline, and you are in Clip mode in the Audio Mixer tool, you can adjust Gain as play continues if an initial gain change has already been applied to the clip.

#### **Marker Updates**

You can perform the following during playback:

- If you have an Add Marker button mapped to your keyboard, pressing that keyboard button will add a marker as playback continues.
- If you map an Add Marker button to the Tool Palette, pressing the Add Marker button will add a marker as playback continues.

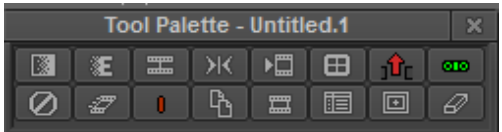

• Using the Add Marker button in the More tab of the Command Palette (when the Command Palette is set to Active Palette) will add a marker as playback continues.

You can also control when the Edit Marker window displays. You can choose from the following by selecting the Fast Menu in the Edit Marker window, or from the Marker Tool's fast menu or context menu:

- Select "Disable Edit Marker when adding" if you do not want the Edit Marker window to open when you are adding markers. This might be helpful if you want to add your markers first and then subsequently add the marker comments.
- Select "Disable Edit Marker Dialog while playing" if you do not want the Edit Marker window to open when you are playing the Timeline. This option, in combination with the previous option, gives you the flexibility to allow opening the Edit Marker window when not playing, but to disallow opening during play.
- Select "Disable Edit Marker dialog always" if you do not want to open the Edit Marker window when adding markers at any time, or when clicking on the marker when it is displayed on video in the source/record monitors. (NOTE: If you do want to turn the Edit Marker window back on, select Markers from the Tool menu, select the Fast menu and ensure the "Disable Edit Marker dialog always" option is not selected.)

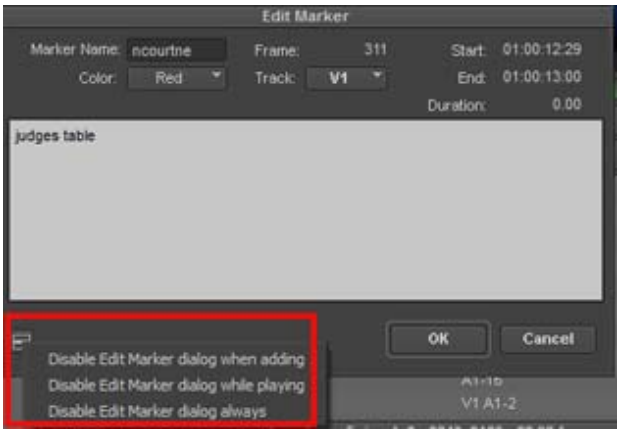

# <span id="page-2-0"></span>**AMA File Export Change**

In a previous release, export options were consolidated and most export options were accessible from the Export to File option. The only procedure that required the AMA File Export option was when you were performing an insert edit to an exported sequence. With this release, to perform an insert edit to an exported sequence, select File > Output > Insert Edit Export, or right click the sequence and select Output > Insert Edit Export. See [Performing an Insert Edit to an Exported Sequence](#page-3-0) for details on performing an insert edit.

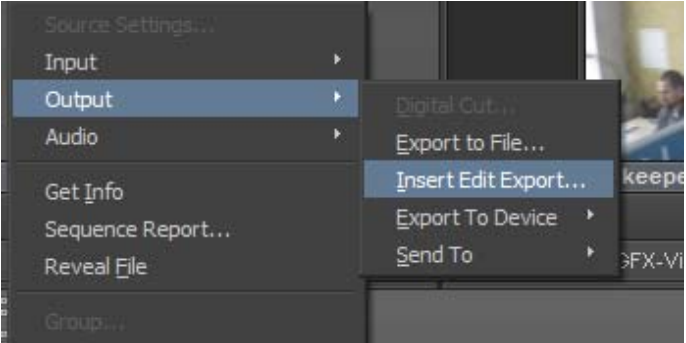

#### <span id="page-3-0"></span>**Performing an Insert Edit to an Exported Sequence**

You perform a file-based insert edit to an already exported sequence. This is helpful if you only want to replace a portion of a sequence without having to rerender the entire sequence. You can only perform the insert edit on a sequence that has been exported as an OP1a MXF using the Avid Media Processor Plug-in.

Insert Edit for Exported Sequences is supported for the following:

- DNxHR (all supported projects)
- DNxHD (all supported projects)
- AVC Intra 100
	- 720 (23.98p, 25p, 29.97p, 50p, 59.94p)
	- $-1080$  (23.98p, 25p, 29.97p, 50i, 59.94i)
- XAVC Intra 100
	- 1080 (23.98p, 25p, 29.97p, 50i, 59.94i)
- XAVC 4K Intra CBG Class 300 and XAVC 4K Intra CBG Class 480
	- UHD 3840x2160 (23.98p, 25p, 29.97p, 50p, 59.94p)
	- $-$  4K 4096x2160 (23.98p, 24p, 25p, 29.97p, 50p, 59.94p)

#### **To perform an insert edit to an exported sequence:**

- 1. Select your sequence and export it using the Avid Media Processor plug-in. (The sequence is exported as a .mxf file.)
- 2. Click OK.
- 3. Load the sequence in the Timeline.
- 4. Make your changes.
- 5. Place a mark In/Out and/or spanned markers around the sections to be replaced.
- 6. Select File > Output > Insert Edit Export.

You are prompted to locate the .mxf file.

If it can be found, the default file name will be the file most recently exported of the sequence.

- 7. Select the MXF file.
- 8. Click the Options button to reveal the file's details. You can also choose from the following track options:
	- <p>▶ Use Selected Tracks to export the tracks that are enabled in the Timeline</p>\n<p>▶ Include Inactive Audio Tracks to export inactive audio tracks</p>
	- t Include Inactive Audio Tracks to export inactive audio tracks
- 9. Click Export.
- 10. If prompted, select In and Out marks, or spanned markers.
- 11. If prompted, select between direct out audio and mixed audio.

Media Composer will attempt to determine if the original export was done in direct out or by an *audio mix, by comparing the tracks layout in the sequence to those in the existing file. In some case it is unable to tell audio mix, by comparing the tracks layout in the sequence to those in the existing file. In some case, channels in the MXF file, Media Composer won't know if the original mix was done in 5.1 surround or as six channel direct out, an in this case you will have to choose a selection when prompted.*

The requested portion of the sequence will be replaced.

### <span id="page-4-1"></span>**DNxUncompressed**

With the introduction of DNxUncompressed, it is now possible to import, render, transcode and mixdown at uncompressed quality. This allows you to generate media that preserves the full quality of the Timeline (currently the Timeline is 16 bits maximum). DNxUncompressed is available at any raster dimensions (HD, 2K, UHD etc.)

The new options are:

- For YCbCr projects: DNxUncompressed YCbCr 4:2:2 32-bit float MXF
- For RGB projects: DNxUncompressed RGB 32-bit float MXF

At this time, DNxUncompressed is not available for export operations, including AAF (embedded),<br>QuickTime (same as source, reference, custom), XDCAM Export, Send To Playback, or AMA File<br>export. *QuickTime (same as source, reference, custom), XDCAM Export, Send To Playback, or AMA File export.*

For exporting a project at highest quality possible, we recommend using DPX at 16 bits.

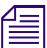

n *DNxUncompressed is not currently supported in an Interplay environment.*

## <span id="page-4-0"></span>**Removing Real-Time Streams Limit**

Previous versions of the editing application had a limit of 12 streams real-time playback. This remains the default but you are no longer limited to 12 streams. Note that processor speed, system memory, and disk speed all affect system performance.

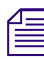

n *To make use of more streams you might need to increase the Video Memory in the Media Cache settings. See "Setting Video Memory" in the Help.* 

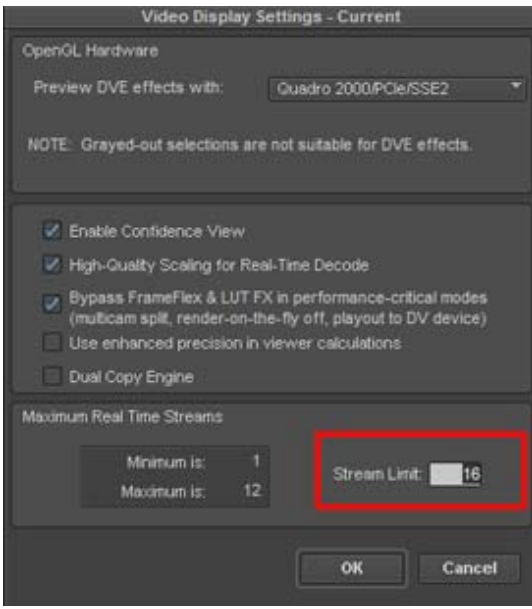

# <span id="page-5-1"></span>**Exporting DPX Files Improvement**

With this release, exporting DPX files is faster than with previous releases.

n *DPX export is limited to the physical write capability of the output device. To see any improvement, you must have fast storage.*

# <span id="page-5-0"></span>**Graphics White Level in Hybrid Log Gamma**

HLG BT.2100 defines graphics white as being 75% of code values. 75% is the common mapping of the SDR signal as well as "graphics white" for HLG.

With this release, when you open Y Hybrid log gamma scopes, the waveform displays an orange horizontal line at 75% of Hybrid Log Gamma level.

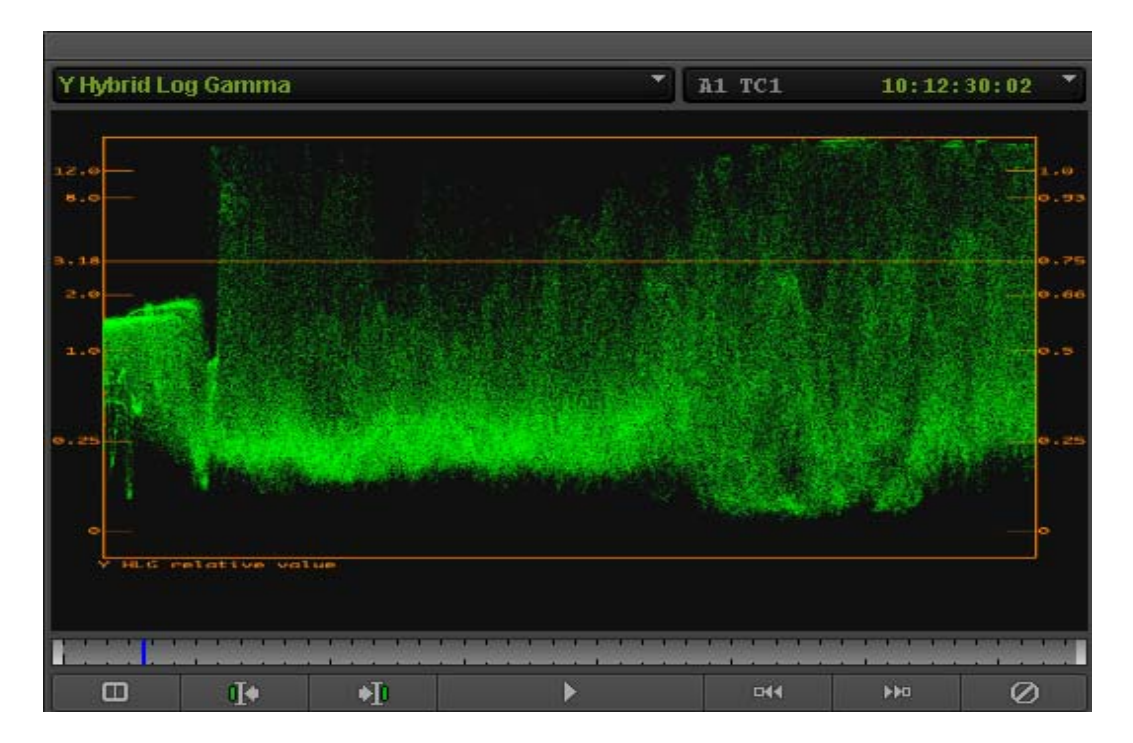

#### Legal Notices

Product specifications are subject to change without notice and do not represent a commitment on the part of Avid Technology, Inc.

This product is subject to the terms and conditions of a software license agreement provided with the software. The product may only be used in accordance with the license agreement.

This product may be protected by one or more U.S. and non-U.S patents. Details are available at [www.avid.com/patents](http://www.avid.com/US/about-avid/legal-notices/patent-marking).

This document is protected under copyright law. An authorized licensee of Avid Media Composer may reproduce this publication for the licensee's own use in learning how to use the software. This document may not be reproduced or distributed, in whole or in part, for commercial purposes, such as selling copies of this document or providing support or educational services to others. This document is supplied as a guide for Avid Media Composer. Reasonable care has been taken in preparing the information it contains. However, this document may contain omissions, technical inaccuracies, or typographical errors. Avid Technology, Inc. does not accept responsibility of any kind for customers' losses due to the use of this document. Product specifications are subject to change without notice.

Copyright © 2018 Avid Technology, Inc. and its licensors. All rights reserved.

The following disclaimer is required by Apple Computer, Inc.:

APPLE COMPUTER, INC. MAKES NO WARRANTIES WHATSOEVER, EITHER EXPRESS OR IMPLIED, REGARDING THIS PRODUCT, INCLUDING WARRANTIES WITH RESPECT TO ITS MERCHANTABILITY OR ITS FITNESS FOR ANY PARTICULAR PURPOSE. THE EXCLUSION OF IMPLIED WARRANTIES IS NOT PERMITTED BY SOME STATES. THE ABOVE EXCLUSION MAY NOT APPLY TO YOU. THIS WARRANTY PROVIDES YOU WITH SPECIFIC LEGAL RIGHTS. THERE MAY BE OTHER RIGHTS THAT YOU MAY HAVE WHICH VARY FROM STATE TO STATE.

The following disclaimer is required by Sam Leffler and Silicon Graphics, Inc. for the use of their TIFF library:

Copyright © 1988–1997 Sam Leffler Copyright © 1991–1997 Silicon Graphics, Inc.

Permission to use, copy, modify, distribute, and sell this software [i.e., the TIFF library] and its documentation for any purpose is hereby granted without fee, provided that (i) the above copyright notices and this permission notice appear in all copies of the software and related documentation, and (ii) the names of Sam Leffler and Silicon Graphics may not be used in any advertising or publicity relating to the software without the specific, prior written permission of Sam Leffler and Silicon Graphics.

THE SOFTWARE IS PROVIDED "AS-IS" AND WITHOUT WARRANTY OF ANY KIND, EXPRESS, IMPLIED OR OTHERWISE, INCLUDING WITHOUT LIMITATION, ANY WARRANTY OF MERCHANTABILITY OR FITNESS FOR A PARTICULAR PURPOSE.

IN NO EVENT SHALL SAM LEFFLER OR SILICON GRAPHICS BE LIABLE FOR ANY SPECIAL, INCIDENTAL, INDIRECT OR CONSEQUENTIAL DAMAGES OF ANY KIND, OR ANY DAMAGES WHATSOEVER RESULTING FROM LOSS OF USE, DATA OR PROFITS, WHETHER OR NOT ADVISED OF THE POSSIBILITY OF DAMAGE, AND ON ANY THEORY OF LIABILITY, ARISING OUT OF OR IN CONNECTION WITH THE USE OR PERFORMANCE OF THIS SOFTWARE.

The following disclaimer is required by the Independent JPEG Group:

This software is based in part on the work of the Independent JPEG Group.

This Software may contain components licensed under the following conditions:

Copyright (c) 1989 The Regents of the University of California. All rights reserved.

Redistribution and use in source and binary forms are permitted provided that the above copyright notice and this paragraph are duplicated in all such forms and that any documentation, advertising materials, and other materials related to such distribution and use acknowledge that the software was developed by the University of California, Berkeley. The name of the University may not be used to endorse or promote products derived from this software without specific prior written permission. THIS SOFTWARE IS PROVIDED ``AS IS'' AND WITHOUT ANY EXPRESS OR IMPLIED WARRANTIES, INCLUDING, WITHOUT LIMITATION, THE IMPLIED WARRANTIES OF MERCHANTABILITY AND FITNESS FOR A PARTICULAR PURPOSE.

Copyright (C) 1989, 1991 by Jef Poskanzer.

Permission to use, copy, modify, and distribute this software and its documentation for any purpose and without fee is hereby granted, provided that the above copyright notice appear in all copies and that both that copyright notice and this permission notice appear in supporting documentation. This software is provided " as is" without express or implied warranty.

Copyright 1995, Trinity College Computing Center. Written by David Chappell.

Permission to use, copy, modify, and distribute this software and its documentation for any purpose and without fee is hereby granted, provided that the above copyright notice appear in all copies and that both that copyright notice and this permission notice appear in supporting documentation. This software is provided " as is" without express or implied warranty.

Copyright 1996 Daniel Dardailler.

Permission to use, copy, modify, distribute, and sell this software for any purpose is hereby granted without fee, provided that the above copyright notice appear in all copies and that both that copyright notice and this permission notice appear in supporting documentation, and that the name of Daniel Dardailler not be used in advertising or publicity pertaining to distribution of the software without specific, written prior permission. Daniel Dardailler makes no representations about the suitability of this software for any purpose. It is provided " as is" without express or implied warranty.

Modifications Copyright 1999 Matt Koss, under the same license as above.

Copyright (c) 1991 by AT&T.

Permission to use, copy, modify, and distribute this software for any purpose without fee is hereby granted, provided that this entire notice is included in all copies of any software which is or includes a copy or modification of this software and in all copies of the supporting documentation for such software.

THIS SOFTWARE IS BEING PROVIDED " AS IS" , WITHOUT ANY EXPRESS OR IMPLIED WARRANTY. IN PARTICULAR, NEITHER THE AUTHOR NOR AT&T MAKES ANY REPRESENTATION OR WARRANTY OF ANY KIND CONCERNING THE MERCHANTABILITY OF THIS SOFTWARE OR ITS FITNESS FOR ANY PARTICULAR PURPOSE.

This product includes software developed by the University of California, Berkeley and its contributors.

The following disclaimer is required by Paradigm Matrix:

Portions of this software licensed from Paradigm Matrix.

The following disclaimer is required by Ray Sauers Associates, Inc.:

"Install-It" is licensed from Ray Sauers Associates, Inc. End-User is prohibited from taking any action to derive a source code equivalent of "Install-It," including by reverse assembly or reverse compilation, Ray Sauers Associates, Inc. shall in no event be liable for any damages resulting from reseller's failure to perform reseller's obligation; or any damages arising from use or operation of reseller's products or the software; or any other damages, including but not limited to, incidental, direct, indirect, special or consequential Damages including lost profits, or damages resulting from loss of use or inability to use reseller's products or the software for any reason including copyright or patent infringement, or lost data, even if Ray Sauers Associates has been advised, knew or should have known of the possibility of such damages.

The following disclaimer is required by Videomedia, Inc.:

"Videomedia, Inc. makes no warranties whatsoever, either express or implied, regarding this product, including warranties with respect to its merchantability or its fitness for any particular purpose.'

"This software contains V-LAN ver. 3.0 Command Protocols which communicate with V-LAN ver. 3.0 products developed by Videomedia, Inc. and V-LAN ver. 3.0 compatible products developed by third parties under license from Videomedia, Inc. Use of this software will allow "frame accurate" editing control of applicable videotape recorder decks, videodisc recorders/players and the like."

The following disclaimer is required by Altura Software, Inc. for the use of its Mac2Win software and Sample Source Code:

©1993–1998 Altura Software, Inc.

The following disclaimer is required by Ultimatte Corporation:

Certain real-time compositing capabilities are provided under a license of such technology from Ultimatte Corporation and are subject to copyright protection.

The following disclaimer is required by 3Prong.com Inc.:

Certain waveform and vector monitoring capabilities are provided under a license from 3Prong.com Inc.

The following disclaimer is required by Interplay Entertainment Corp.:

The "Interplay" name is used with the permission of Interplay Entertainment Corp., which bears no responsibility for Avid products.

This product includes portions of the Alloy Look & Feel software from Incors GmbH.

This product includes software developed by the Apache Software Foundation [\(http://www.apache.org/](http://www.apache.org/)).

© DevelopMentor

This product may include the JCifs library, for which the following notice applies:

JCifs © Copyright 2004, The JCIFS Project, is licensed under LGP[L \(http://jcifs.samba.org/\)](http://jcifs.samba.org/). See the LGPL.txt file in the Third Party Software directory on the installation CD.

Avid Interplay contains components licensed from LavanTech. These components may only be used as part of and in connection with Avid Interplay.

#### Attn. Government User(s). Restricted Rights Legend

U.S. GOVERNMENT RESTRICTED RIGHTS. This Software and its documentation are "commercial computer software" or "commercial computer software documentation." In the event that such Software or documentation is acquired by or on behalf of a unit or agency of the U.S. Government, all rights with respect to this Software and documentation are subject to the terms of the License Agreement, pursuant to FAR §12.212(a) and/or DFARS §227.7202-1(a), as applicable.

#### **Trademarks**

[Avid, the Avid Logo, Avid Everywhere, Avid DNXHD, Avid DNXHR, Avid Nexis, AirSpeed, Eleven, EUCON, Interplay, iNEWS, ISIS, Mbox,](http://www.avid.com/en/legal/trademarks-and-other-notices)  MediaCentral, Media Composer, NewsCutter, Pro Tools, ProSet and RealSet, Maestro, PlayMaker, Sibelius, Symphony, and all related product names and logos, are registered or unregistered trademarks of Avid Technology, Inc. in the United States and/or other countries. The Interplay name is used with the permission of the Interplay Entertainment Corp. which bears no responsibility for Avid products. All [other trademarks are the property of their respective owners. For a full list of Avid trademarks, see:](http://www.avid.com/en/legal/trademarks-and-other-notices) http://www.avid.com/US/about-avid/ legal-notices/trademarks.

Adobe and Photoshop are either registered trademarks or trademarks of Adobe Systems Incorporated in the United States and/or other countries. Apple and Macintosh are trademarks of Apple Computer, Inc., registered in the U.S. and other countries. Windows is either a registered trademark or trademark of Microsoft Corporation in the United States and/or other countries. All other trademarks contained herein are the property of their respective owners.

What's New for Media Composer • Created 9/17/18